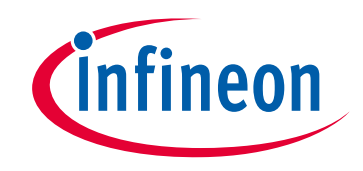

# **Please note that Cypress is an Infineon Technologies Company.**

The document following this cover page is marked as "Cypress" document as this is the company that originally developed the product. Please note that Infineon will continue to offer the product to new and existing customers as part of the Infineon product portfolio.

# **Continuity of document content**

The fact that Infineon offers the following product as part of the Infineon product portfolio does not lead to any changes to this document. Future revisions will occur when appropriate, and any changes will be set out on the document history page.

# **Continuity of ordering part numbers**

Infineon continues to support existing part numbers. Please continue to use the ordering part numbers listed in the datasheet for ordering.

www.infineon.com

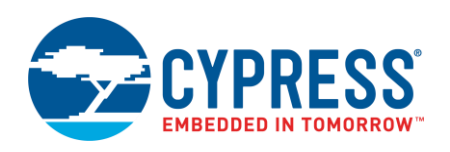

**Version 2.20**

### **Overview**

The Quad Serial Peripheral Interface (QSPI) Configurator is part of a collection of tools included with the ModusToolbox software. Use the QSPI Configurator to open or create configuration files, configure memory slots, and generate code for your application. The QSPI Configurator is a stand-alone tool. Use the top area for configuring memories; the read-only area below it displays information about the selected memory part number.

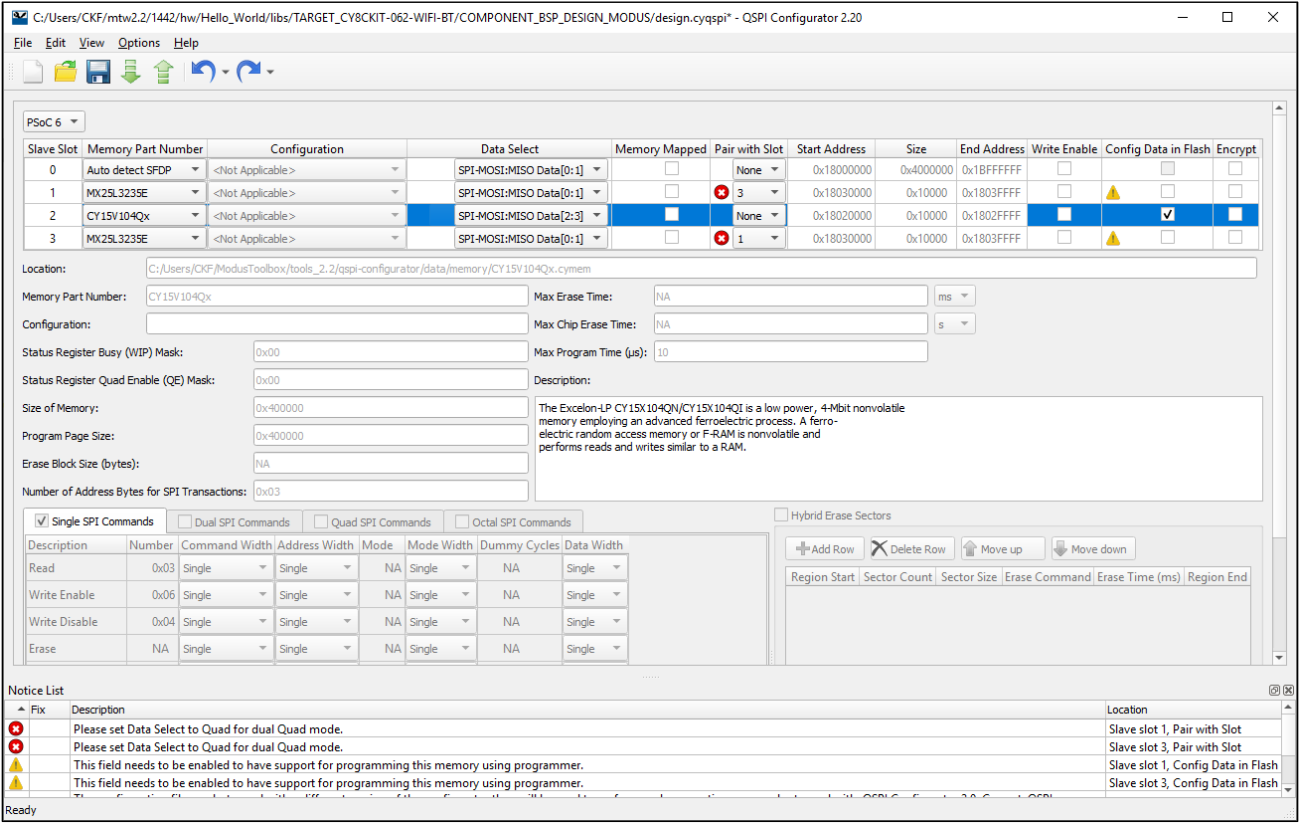

# <span id="page-1-0"></span>**Launch the QSPI Configurator**

You can launch the QSPI Configurator various ways: as a stand-alone tool, from the Eclipse IDE for ModusToolbox, from the Device Configurator or from the command line. Then, you can either use the generated source with an Eclipse IDE application, or use it in any software environment you choose.

### **As a Stand-Alone Tool**

You can launch the QSPI Configurator as a stand-alone tool without the Eclipse IDE. By default, it is installed here:

*<install\_dir>/ModusToolbox/tools\_<version>/qspi-configurator*

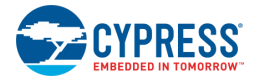

On Windows, you can launch the tool from the **Start** menu.

For other operating systems, the installation directory will vary, based on how the software was installed.

When run independently, the QSPI Configurator opens without any memories configured. You can either open a specific Configuration file or create a new one. See [Menus](#page-4-0) for more information.

- ◼ If you open a Configuration file from an Eclipse IDE application, it will be the same flow as if you opened it [from the Eclipse IDE.](#page-2-0)
- If you open a Configuration file from a non-Eclipse IDE application, the flow will be for your preferred working environment.
- If you create a new Configuration file, specify the file name and location to store the file.

### <span id="page-2-0"></span>**From the Device Configurator**

If your Eclipse IDE application does **not** include a *design.cyqspi* file:

- 1. Open the Device Configurator. See the **Device Configurator User Guide** for details.
- 2. On the **Peripherals** tab, enable the **QSPI** resource.
- 3. Optionally, review and resolve the tasks in the Notice List pane. These can be resolved later.
- 4. On the **Parameters** tab, click the Launch QSPI Configurator button.

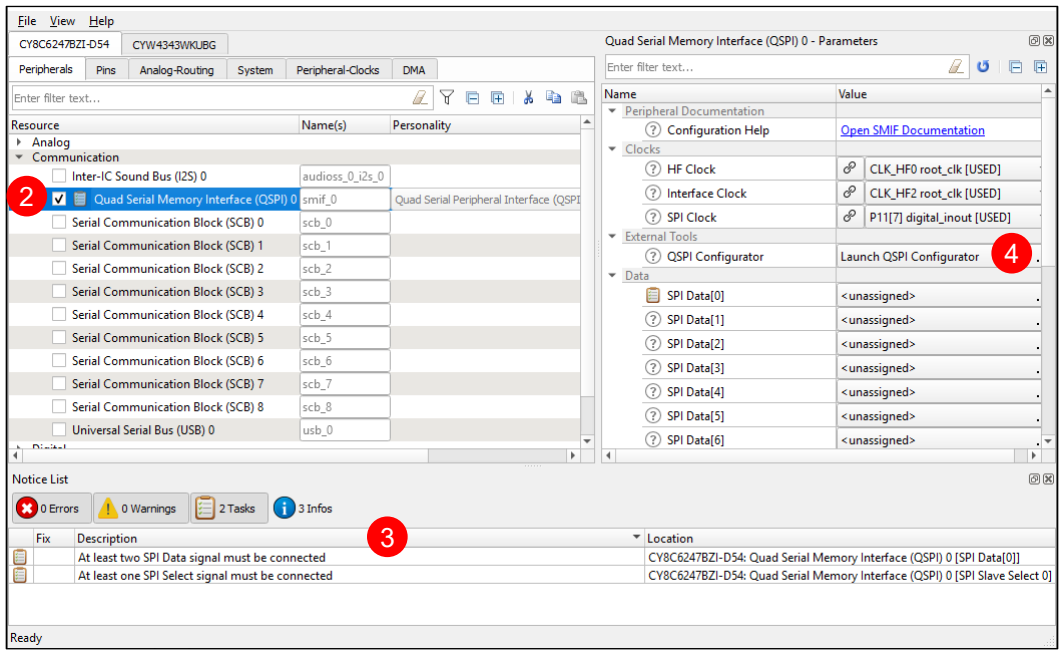

The QSPI Configurator saves configuration information in a \*.*cyqspi* file, which contains all the required information about the device and the application. When you save changes, the QSPI Configurator generates/updates firmware in the BSP's "GeneratedSource" folder.

### **From the Eclipse IDE**

If your Eclipse IDE application includes a *design.cyqspi* file in the Board Support Package (BSP), right-click on a project in the IDE Project Explorer, and select **ModusToolbox > QSPI Configurator** to open the tool.

**Note** You can also launch the QSPI Configurator from a link in the Quick Panel.

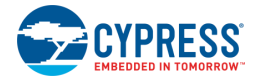

### **From the Command Line**

You can run the qspi-configurator executable from the command line. There is also a qspi-configurator-cli executable, which regenerates source code based on the latest configuration settings from a command-line prompt or from within batch files or shell scripts. The exit code for the qspi-configurator-cli executable is zero if the operation is successful, or non-zero if the operation encounters an error. In order to use the qspi-configurator-cli executable, you must provide at least the --config argument with a path to the configuration file.

For information about the command-line options, run the qspi-configurator or qspi-configurator-cli executable using the  $-h$  option.

# **Quick Start**

This section provides a simple workflow for how to use the QSPI Configurator.

- 1. [Launch the configurator.](#page-1-0)
- 2. Select a memory from the **Memory Part Number** list.
	- a. If your memory device supports SFDP, select **Auto detect SFDP**.

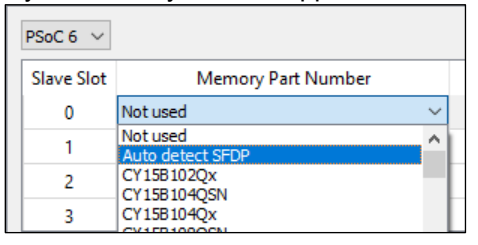

b. If your memory device does not support SFDP, or for manual configuration, select a memory from the **Memory Part Number** list, and specify the configuration parameters as required (for example, memory mapped, write enable, etc.). See [QSPI Configuration Fields.](#page-5-0)

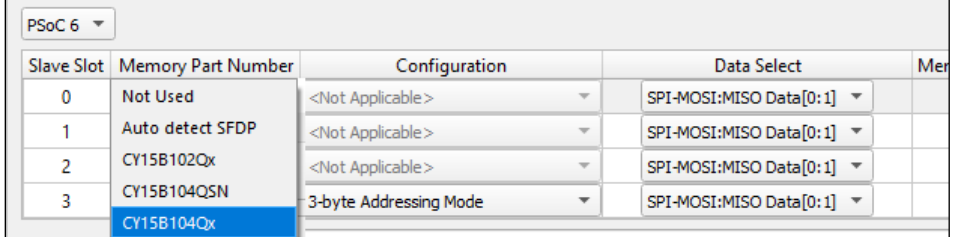

**Note** If the required memory part number is not present in the list, you can add it. Select **<Browse>…**, navigate to the memory file location, and select it.

- 3. Save the Configuration file to generate source code. See [Code Generation.](#page-3-0)
- 4. Use the generated structures as input parameters for QSPI functions in your application.

## <span id="page-3-0"></span>**Code Generation**

The QSPI Configurator generates code into a "GeneratedSource" directory in your BSP, or in the same location you saved the Configuration file for non-Eclipse IDE applications. That directory contains the necessary source (.c) and header (.h) files for the generated firmware, which uses the relevant driver APIs to configure the hardware.

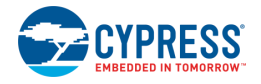

# **Files Used by the Configuration Tool**

The QSPI Configurator uses and provides write access to two types of files: the QSPI configuration file (*\*.cyqspi*), and the memory configuration files: ( *.cymem*). The QSPI Configurator uses the information from these files to generate *cycfg\_qspi\_memslot.c*, *cycfg\_qspi\_memslot.h*, and *qspi\_config.cfg* files.

- ◼ *\*.cyqspi* This file controls the application-level settings used to provide access to the serial memory device. In the GUI, these settings are at the top of the main window. For the format and contents of the *\*.cyqspi* file, see [\\*.cyqspi Schema.](#page-9-0)
- *\*.cymem* These files contain parameters of a specific serial memory device, including command formats, memory access sizes, and memory access timings. Unless you are creating a new *\*.cymem* file, these settings are typically read-only and are shown in the lower part of the main window. For the format and contents of *\*.cymem* files, see [\\*.cymem Schema.](#page-10-0)
- *cy\_qspi\_memslot.c* This file is generated by the QSPI Configurator and contains structures populated with parameters specified by the *\*.cyqspi* file and the *\*.cymem* file or files.
- *cy\_qspi\_memslot.h* This file is generated by the QSPI Configurator and contains the declarations of the structures defined in *cy\_qspi\_memslot.c*.
- gspi\_config.cfg This file contains a SMIF Bank layout for use with OpenOCD. It can be ignored if OpenOCD is not in use.

# <span id="page-4-0"></span>**GUI Description**

### **Menus**

The QSPI Configurator contains the following menus.

#### <span id="page-4-1"></span>*File*

- **New** Creates a new Configuration file.
- **Open...** Opens and loads an existing Configuration file, in either the current .cyqspi format or the obsolete formats (.cysmif or embedded inside a .h file).
- Save Saves changes to the .cygspi file. If a file has not been opened or is not in the .cygspi format, the Save file dialog will open.
- **Save As...** Saves changes to a new file.
- **Import...** Imports a specified configuration file.
- **Export...** Exports the current configuration file into a specified file.
- **New \*.cymem File...** Creates a new memory file with default parameters. See [Create Memory File.](#page-8-0)
- **Open \*.cymem File...** Opens an existing memory file.
- **Recent Files** Shows up to five recent files that you can open directly.
- **Exit** Closes the configurator.

#### <span id="page-4-2"></span>*Edit*

- Undo Undoes the last action or sequence of actions.
- **Redo** Redoes the last undone action or sequence of undone actions.

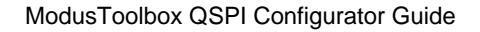

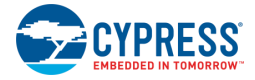

#### *View*

- **Notice List** Shows/hides the Notice List pane, which contains any errors, warnings, tasks, and information notes. See the **Device Configurator Guide** for more details.
- **Toolbar** Shows/hides the Toolbar.
- **Reset View** Restores the Notice List and Toolbar to the default state.

#### *Options*

■ **Settings...** – Opens the Settings dialog to set the default path for the memory file to be saved.

#### *Help*

- **View Help** Opens this document.
- **About QSPI Configurator** Open the About box for version information.

### <span id="page-5-0"></span>**Toolbar**

The toolbar contains a few of the same commands included on the [File](#page-4-1) and [Edit](#page-4-2) menus.

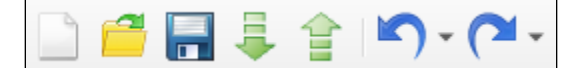

## **QSPI Configuration Fields**

The top part of the QSPI Configurator contains the following parameters:

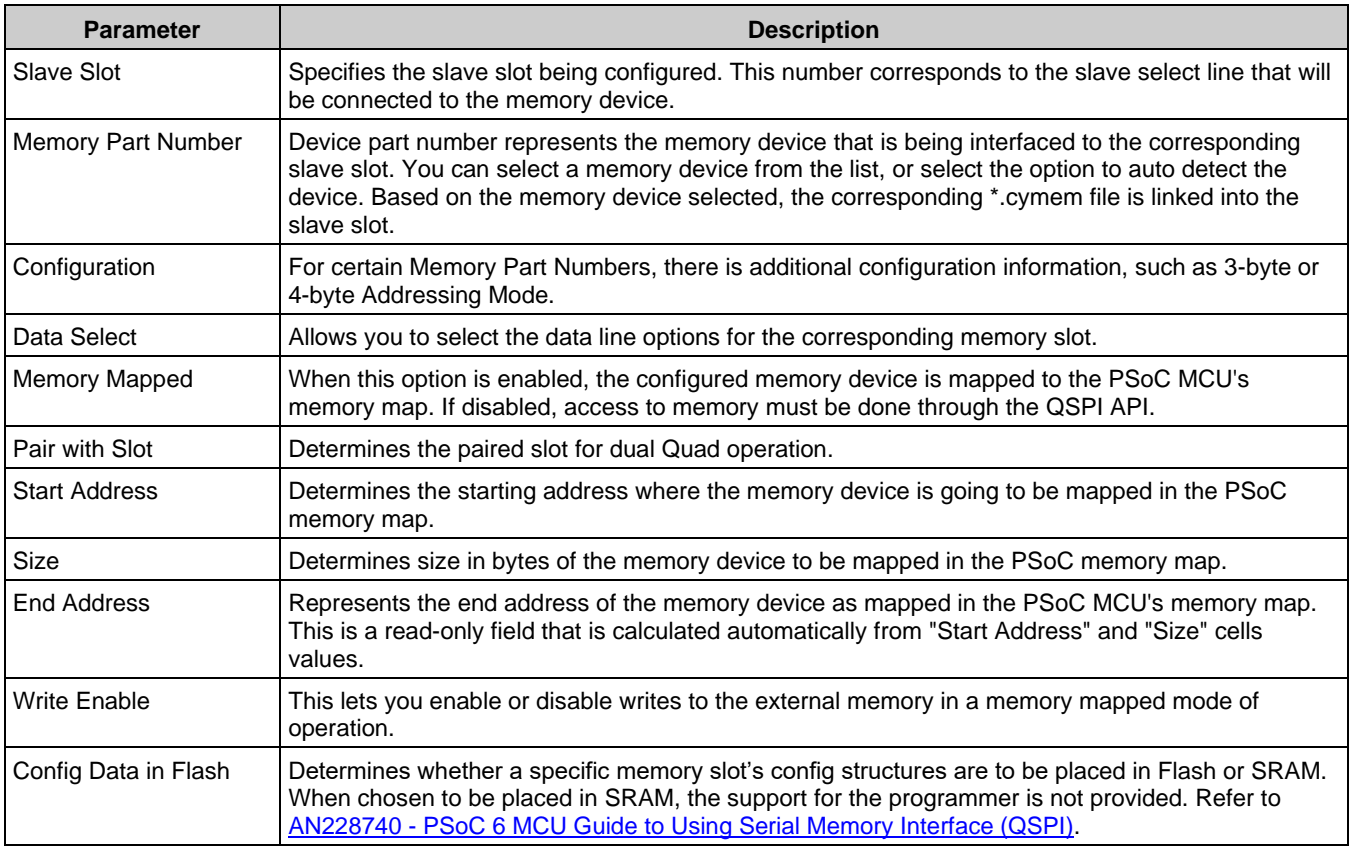

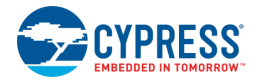

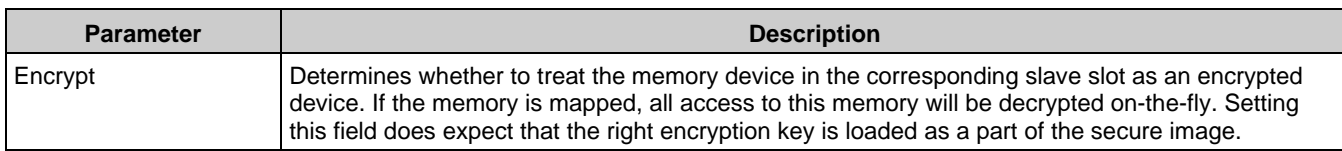

### <span id="page-6-0"></span>**Edit Memory File Fields**

The Edit Memory dialog contains the following fields. These fields also display as read-only in the lower part of the QSPI Configurator.

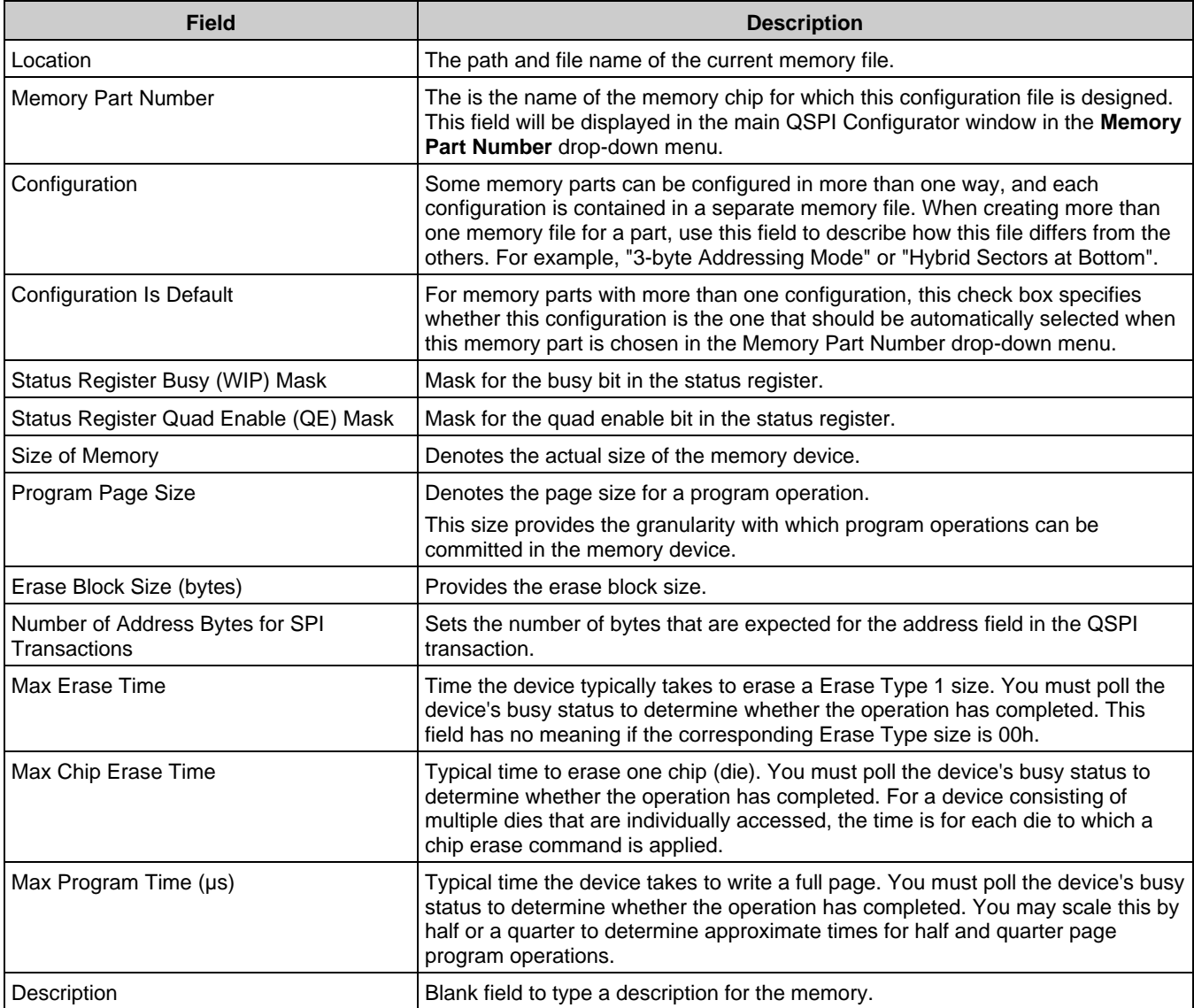

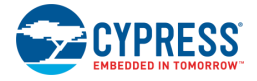

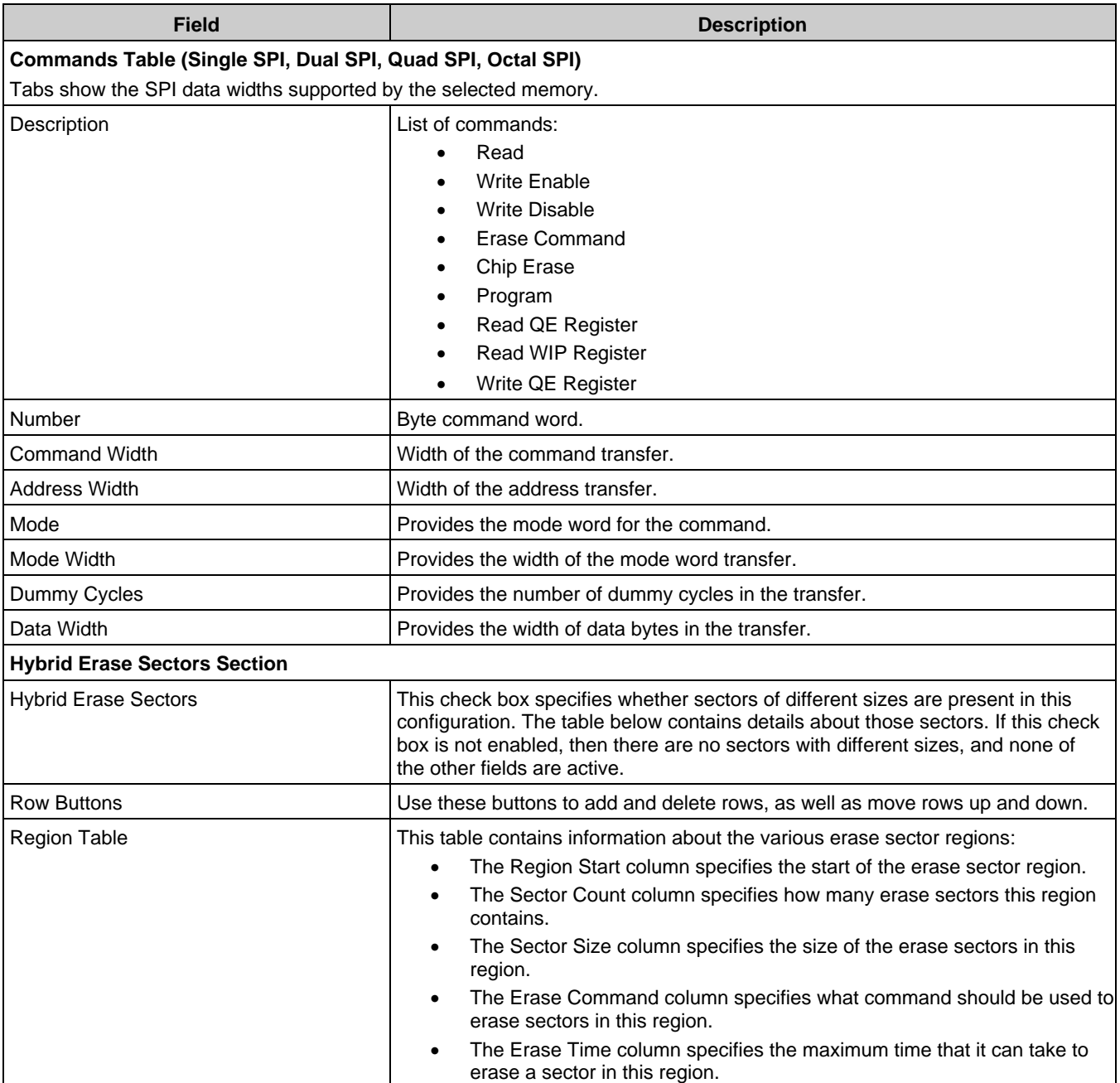

## **Memory Database**

The QSPI Configurator memory database is a set of default memory configurations, based on values from each memory's datasheet. Check that the selected memory configuration is aligned with a particular part number.

**Notes:**

- By default, some memory parts are configured with protected regions, which prevents the successful execution of program/erase memory commands.
- Dummy cycles may vary based on memory part configuration.
- The list of supported commands may vary between memory parts.

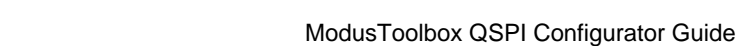

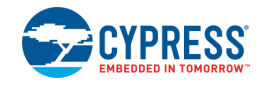

# <span id="page-8-0"></span>**Create New Memory File**

1. Select **New \*.cymem File…** to open the Edit Memory window from the main QSPI Configurator:

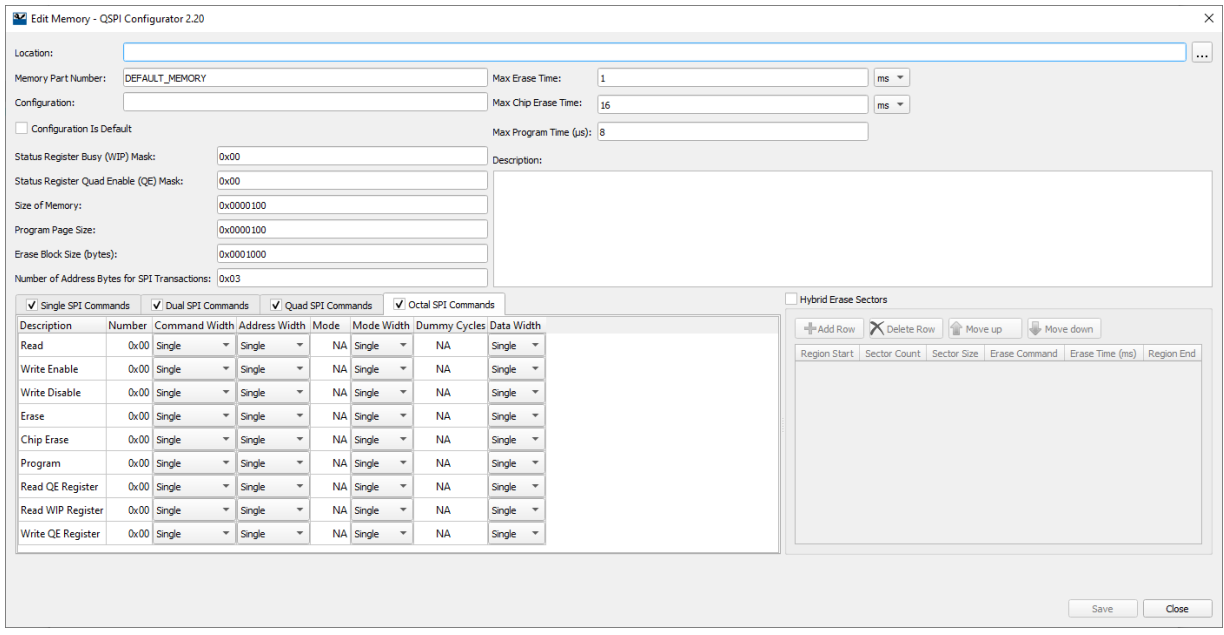

- 2. Click [ **. . .** ] button next to the **Location** field to specify the file name and location of the memory configuration file (\*.cymem). If you prefer, you can ignore the **Location** field for now, and then specify the file name and location when saving the file.
- 3. Enter a desired **Memory Part Number**. When selected, this field will be displayed in the main QSPI Configurator window in the **Memory Part Number**.
- 4. Complete the information for the remaining fields, as appropriate. See [Edit Memory File Fields.](#page-6-0)
- 5. Click **Save** to save the configured memory. If **Location** was not specified previously, this will open a save dialog to navigate to the appropriate location, type a file name, and click **Save**.
- 6. Clock **Close** to return to the QSPI Configurator.

## **Migration of Configuration File Format**

Versions of the QSPI Configurator prior to 2.0 used a C header file to store its configuration as a comment in XML format. In version 2.0 and beyond, the configuration is stored in a separate *.cyqspi* file in the XML format. Use the following instructions to migrate to the *.cyqspi* file as appropriate:

#### *From the Eclipse IDE*

- 1. Launch the QSPI Configurator. If there is no *.cyqspi* file, and if the .h file contains an XML configuration, it will be loaded automatically.
- 2. Click **Save** to create the *.cyqspi* file and update the C file.

#### *Without the Eclipse IDE*

- 1. Launch the QSPI Configurator.
- 2. Click **Open**.
- 3. Next to the **File name**, select the **Obsolete configurator files (\*.h)** option and choose a header file.

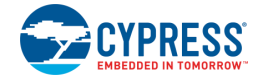

4. After the configuration loads, click **Save** to create the .cyqspi file and update the C file.

#### **Notes**

- The .cyqspi file is located one directory up related to the header file.
- The command-line argument  $--\text{config}$  does not accept obsolete configuration files (\*.h).

# **XML Schemas**

#### <span id="page-9-0"></span>**\*.cyqspi Schema**

```
<xs:schema attributeFormDefault="unqualified" elementFormDefault="qualified" 
xmlns:xs="http://www.w3.org/2001/XMLSchema">
   <xs:element name="Configuration">
     <xs:complexType>
       <xs:sequence>
         <xs:element type="xs:string" name="DevicePath"/>
         <xs:element name="SlotConfigs">
           <xs:complexType>
             <xs:sequence>
               <xs:element name="SlotConfig" maxOccurs="4" minOccurs="0">
                 <xs:complexType>
                   <xs:sequence>
                     <xs:element type="xs:byte" name="SlaveSlot"/>
                    <xs:element type="xs:string" name="PartNumber"/>
                    <xs:element type="xs:boolean" name="MemoryMapped"/>
                    <xs:element type="xs:string" name="DualQuad"/>
                    <xs:element type="xs:string" name="StartAddress"/>
                    <xs:element type="xs:string" name="Size"/>
                    <xs:element type="xs:string" name="EndAddress"/>
                    <xs:element type="xs:boolean" name="WriteEnable"/>
                    <xs:element type="xs:boolean" name="Encrypt"/>
                     <xs:element type="xs:string" name="DataSelect"/>
                     <xs:element type="xs:string" name="MemoryConfigsPath"/>
                    <xs:element type="xs:boolean" name="ConfigDataInFlash"/>
                   </xs:sequence>
                 </xs:complexType>
               </xs:element>
             </xs:sequence>
           </xs:complexType>
         </xs:element>
       </xs:sequence>
       <xs:attribute type="xs:string" name="app" fixed="QSPI"/>
       <xs:attribute type="xs:int" name="major"/>
       <xs:attribute type="xs:int" name="minor"/>
     </xs:complexType>
   </xs:element>
</xs:schema>
```
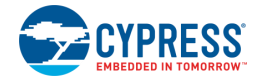

### <span id="page-10-0"></span>**\*.cymem Schema**

```
<xs:schema attributeFormDefault="unqualified" elementFormDefault="qualified" 
xmlns:xs="http://www.w3.org/2001/XMLSchema">
   <xs:element name="CyMemoryConfiguration">
     <xs:complexType>
       <xs:sequence>
         <xs:element type="xs:string" name="PartNumber"/>
         <xs:element type="xs:string" name="Configuration" minOccurs="0"/>
         <xs:element type="xs:string" name="DisplayName" minOccurs="0"/>
         <xs:element type="xs:string" name="Description"/>
         <xs:element type="xs:string" name="NumberOfAddress"/>
         <xs:element type="xs:string" name="SizeOfMemory"/>
         <xs:element type="xs:string" name="EraseBlockSize"/>
         <xs:element type="xs:string" name="ProgramPageSize"/>
         <xs:element type="xs:string" name="StatusRegisterBusyMask"/>
         <xs:element type="xs:string" name="StatusRegisterQuadEnableMask"/>
         <xs:element type="xs:int" name="EraseTime"/>
         <xs:element type="xs:int" name="ChipEraseTime"/>
         <xs:element type="xs:int" name="ProgramTime"/>
         <xs:element name="HybridInfo" minOccurs="0" maxOccurs="1">
           <xs:complexType>
             <xs:sequence>
               <xs:element maxOccurs="unbounded" name="Region">
                 <xs:complexType>
                   <xs:sequence>
                     <xs:element name="RegionIndex" type="xs:int" />
                    <xs:element name="SectorCount" type="xs:int" />
                    <xs:element name="SectorSize" type="xs:string" />
                    <xs:element name="EraseCommand" type="xs:string" />
                    <xs:element name="EraseTime" type="xs:int" />
                   </xs:sequence>
                 </xs:complexType>
               </xs:element>
             </xs:sequence>
           </xs:complexType>
         </xs:element>
         <xs:element name="Commands" maxOccurs="4" minOccurs="1">
           <xs:complexType>
             <xs:sequence>
               <xs:element name="Command" maxOccurs="unbounded" minOccurs="0">
                 <xs:complexType>
                   <xs:sequence>
                     <xs:element type="xs:string" name="CommandDescription"/>
                    <xs:element type="xs:string" name="CommandName"/>
                    <xs:element type="xs:string" name="CommandNumber"/>
                    <xs:element type="xs:string" name="CmdWidth"/>
                    <xs:element type="xs:string" name="AddrWidth"/>
                    <xs:element type="xs:string" name="Mode"/>
                    <xs:element type="xs:string" name="ModeWidth"/>
                    <xs:element type="xs:byte" name="DummyCycles"/>
                    <xs:element type="xs:string" name="DataWidth"/>
                   </xs:sequence>
                 </xs:complexType>
               </xs:element>
             </xs:sequence>
```
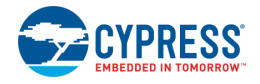

```
 <xs:attribute type="xs:string" name="mode" use="optional" default="Quad"/>
           </xs:complexType>
         </xs:element>
       </xs:sequence>
       <xs:attribute type="xs:string" name="version" use="optional" default="1"/>
     </xs:complexType>
   </xs:element>
</xs:schema>
```
## **References**

Refer to the following documents for more information, as needed:

- Device [Configurator Guide](https://www.cypress.com/ModusToolboxDeviceConfig)
- [Eclipse IDE for ModusToolbox User Guide](https://www.cypress.com/MTBEclipseIDEUserGuide)
- [ModusToolbox Release Notes](https://www.cypress.com/ModusToolboxReleaseNotes)
- [PDL Reference Guide](https://cypresssemiconductorco.github.io/psoc6pdl/pdl_api_reference_manual/html/index.html)
- Device Datasheets
- Device Technical Reference Manuals

## **Version Changes**

This section lists and describes the changes for each version of this tool.

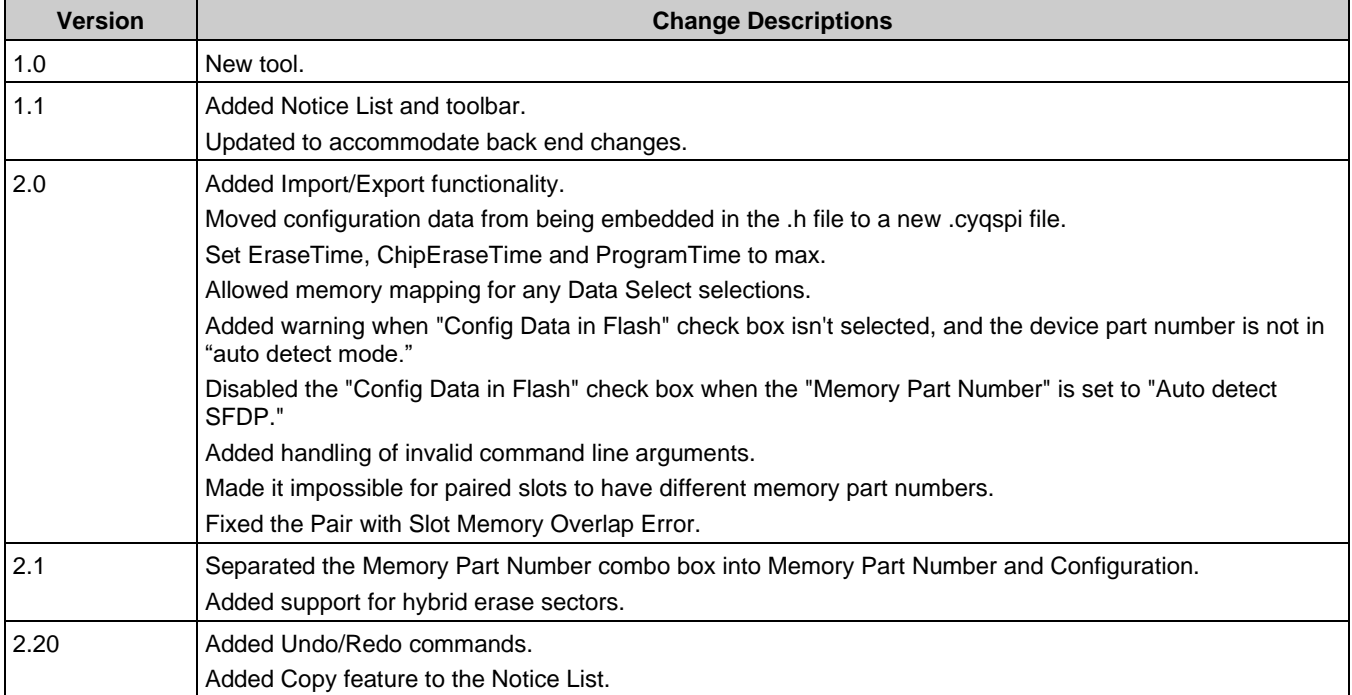

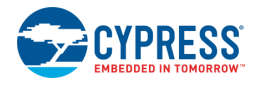

© Cypress Semiconductor Corporation, 2018-2020. This document is the property of Cypress Semiconductor Corporation and its subsidiaries, including Spansion LLC ("Cypress"). This document, including any software or firmware included or referenced in this document ("Software"), is owned by Cypress under the intellectual property laws and treaties of the United States and other countries worldwide. Cypress reserves all rights under such laws and treaties and does not, except as specifically stated in this paragraph, grant any license under its patents, copyrights, trademarks, or other intellectual property rights. If the Software is not accompanied by a license agreement and you do not otherwise have a written agreement with Cypress governing the use of the Software, then Cypress hereby grants you a personal, non-exclusive, nontransferable license (without the right to sublicense) (1) under its copyright rights in the Software (a) for Software provided in source code form, to modify and reproduce the Software solely for use with Cypress hardware products, only internally within your organization, and (b) to distribute the Software in binary code form externally to end users (either directly or indirectly through resellers and distributors), solely for use on Cypress hardware product units, and (2) under those claims of Cypress's patents that are infringed by the Software (as provided by Cypress, unmodified) to make, use, distribute, and import the Software solely for use with Cypress hardware products. Any other use, reproduction, modification, translation, or compilation of the Software is prohibited.

TO THE EXTENT PERMITTED BY APPLICABLE LAW, CYPRESS MAKES NO WARRANTY OF ANY KIND, EXPRESS OR IMPLIED, WITH REGARD TO THIS DOCUMENT OR ANY SOFTWARE OR ACCOMPANYING HARDWARE, INCLUDING, BUT NOT LIMITED TO, THE IMPLIED WARRANTIES OF MERCHANTABILITY AND FITNESS FOR A PARTICULAR PURPOSE. To the extent permitted by applicable law, Cypress reserves the right to make changes to this document without further notice. Cypress does not assume any liability arising out of the application or use of any product or circuit described in this document. Any information provided in this document, including any sample design information or programming code, is provided only for reference purposes. It is the responsibility of the user of this document to properly design, program, and test the functionality and safety of any application made of this information and any resulting product. Cypress products are not designed, intended, or authorized for use as critical components in systems designed or intended for the operation of weapons, weapons systems, nuclear installations, life-support devices or systems, other medical devices or systems (including resuscitation equipment and surgical implants), pollution control or hazardous substances management, or other uses where the failure of the device or system could cause personal injury, death, or property damage ("Unintended Uses"). A critical component is any component of a device or system whose failure to perform can be reasonably expected to cause the failure of the device or system, or to affect its safety or effectiveness. Cypress is not liable, in whole or in part, and you shall and hereby do release Cypress from any claim, damage, or other liability arising from or related to all Unintended Uses of Cypress products. You shall indemnify and hold Cypress harmless from and against all claims, costs, damages, and other liabilities, including claims for personal injury or death, arising from or related to any Unintended Uses of Cypress products.

Cypress, the Cypress logo, Spansion, the Spansion logo, and combinations thereof, ModusToolbox, WICED, PSoC, CapSense, EZ-USB, F-RAM, and Traveo are trademarks or registered trademarks of Cypress in the United States and other countries. For a more complete list of Cypress trademarks, visit cypress.com. Other names and brands may be claimed as property of their respective owners.